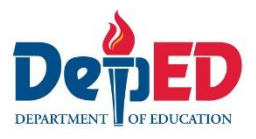

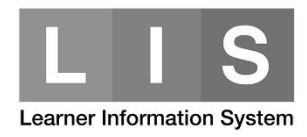

# **Tagging of Learners with Special Educational Needs (SPED)**

## **Here are the steps:**

1. Go to LIS website <http://lis.deped.gov.ph/> and login **using the School user account.**

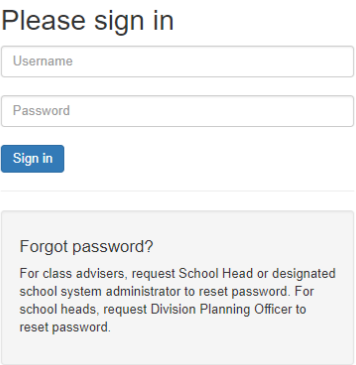

2. Once login, click the Learner Information System link.

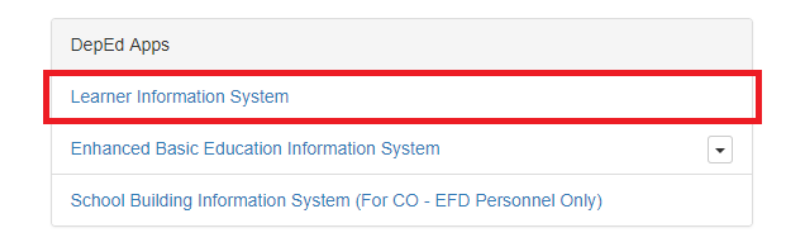

3. In the Dashboard, click the List of Classes tab.

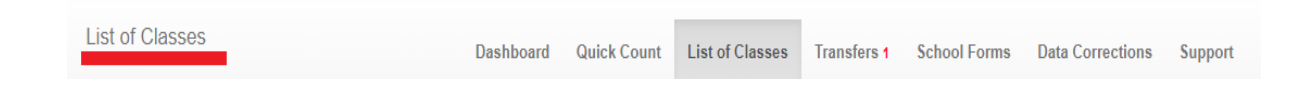

4. Look for the learner's Class/Section Name. Then, click View Enrolment button.

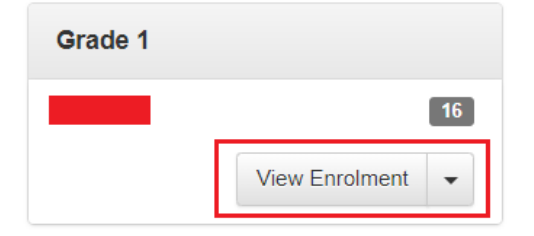

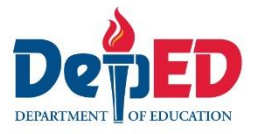

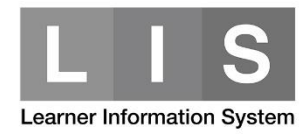

5. Search for the learner's name in the masterlist and then, click the Profile button.

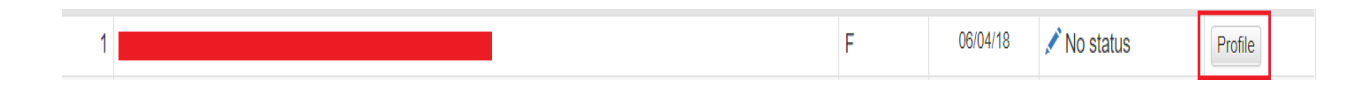

6. On the Profile panel, click the Update other date button.

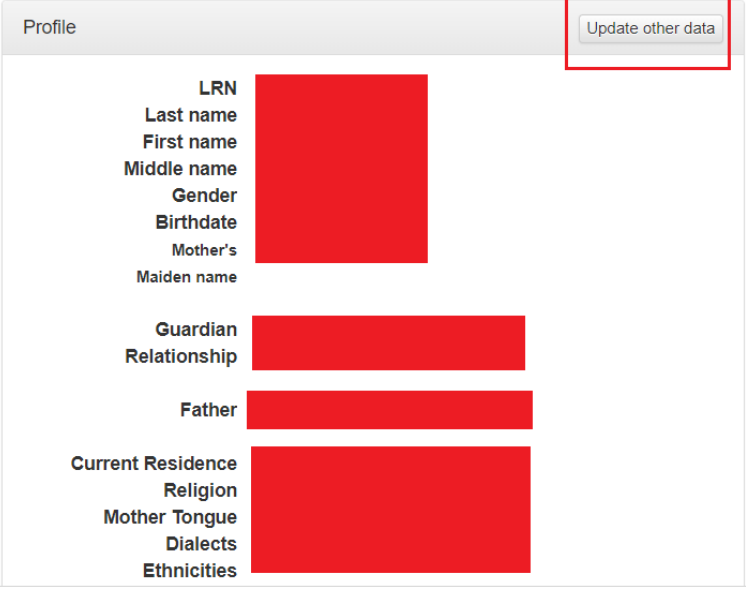

- 7. Under Special Educational Needs (found on lower left side of the page), update required fields.
	- **For learners enrolled in a graded class**

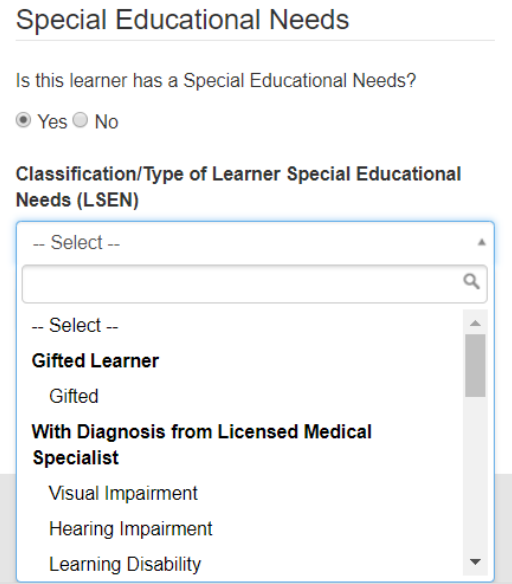

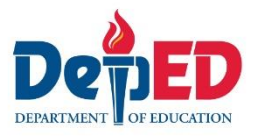

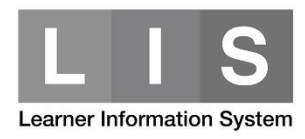

# **For learners enrolled in a non-graded / SPED class**

# **Special Educational Needs**

#### **Select Program for Non-graded Class**

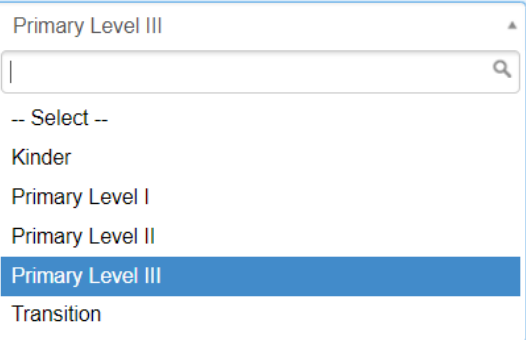

# **Special Educational Needs**

#### **Select Program for Non-graded Class**

Primary Level III

#### **Classification/Type of Learner Special Educational** Needs (LSEN)

 $\overline{\mathbf{v}}$ 

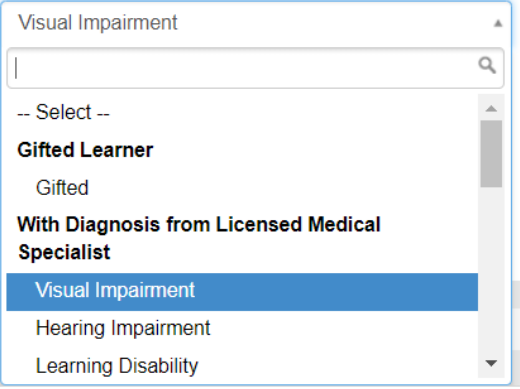

8. Click the Save button to save the tagging.

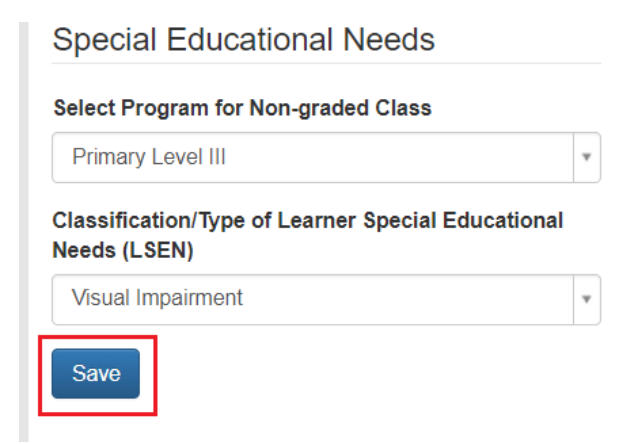

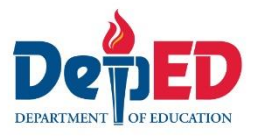

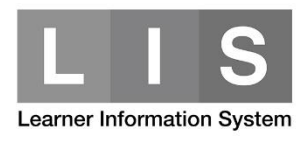

Once the learner has been tagged as SPED, an icon will be display along his/her name on the masterlist.

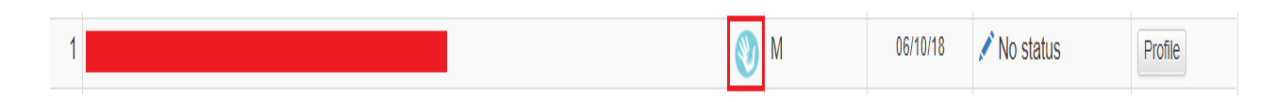

## *Note:*

A warning icon will be displayed to identify the learner's SPED Classification. This icon is only available to class set as "non-graded".

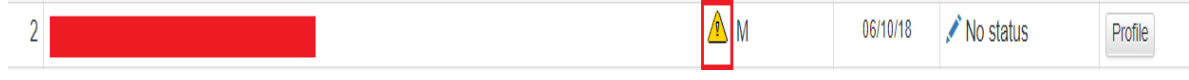